Proceso Electoral Local Ordinario 2022 - 2023

# **Capacitación Sistema de Fiscalización de Jornada Electoral (SIFIJE)**

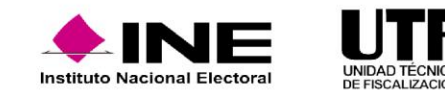

# **¿Qué es el SIFIJE?**

- El Sistema de Fiscalización de Jornada Electoral (SIFIJE), es un sistema diseñado para realizar el **registro de los comprobantes que acreditan la participación de las personas representantes generales y de casilla, ya sea mediante un pago o de manera gratuita el día de la Jornada Electoral.**
- Se **accede a través del SIF (Sistema Integral de Fiscalización).**
- Se **alimenta de información** proveniente del Sistema de Registro de Solicitudes, Sustituciones y Acreditación de Representantes Generales y ante Mesas Directivas de Casilla de los Partidos Políticos y Candidaturas Independientes (SRSSAR) y del Sistema de Información de la Jornada Electoral **(SIJE).**
- A través de este aplicativo se **generan Comprobantes Electrónicos de Pago** (CEP).

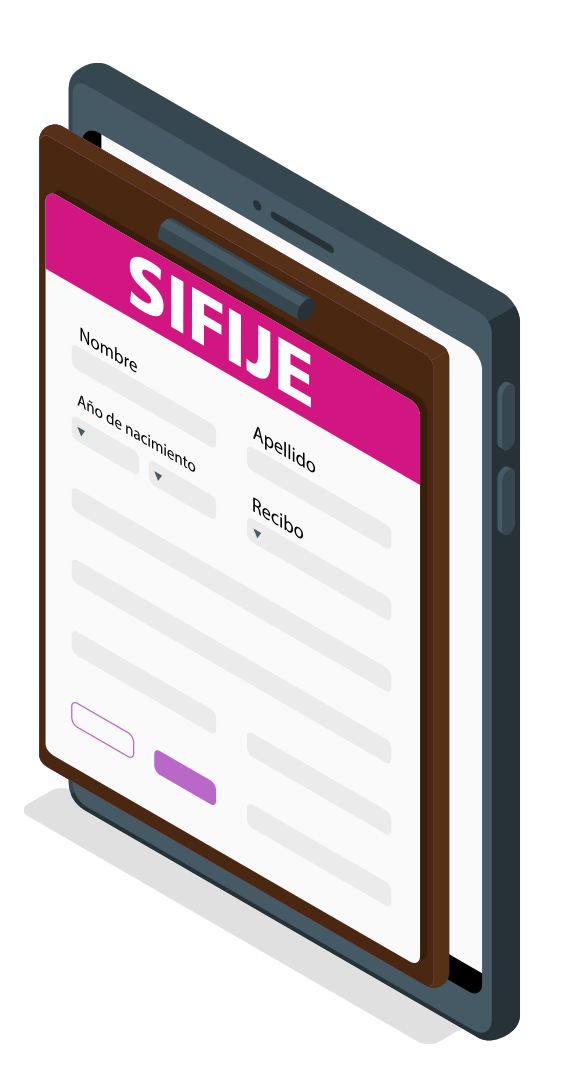

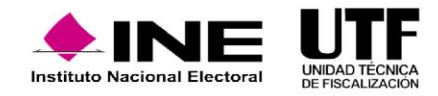

## **¿Qué vínculo existe entre el SIFIJE y el SRSSAR?**

El Sistema de Representantes es donde se registra y acredita a las y los representantes previo a la Jornada Electoral. Una vez concluida esta etapa, **la información de las personas representantes acreditadas será consumida por el SIFIJE** para facilitar el registro de CEP, a los sujetos obligados.

### **¿Qué vínculo existe entre el SIFIJE y el SIJE?**

El SIJE proporcionará la información acerca de la asistencia de la persona representante general o ante mesa directiva de casilla el día de la Jornada Electoral.

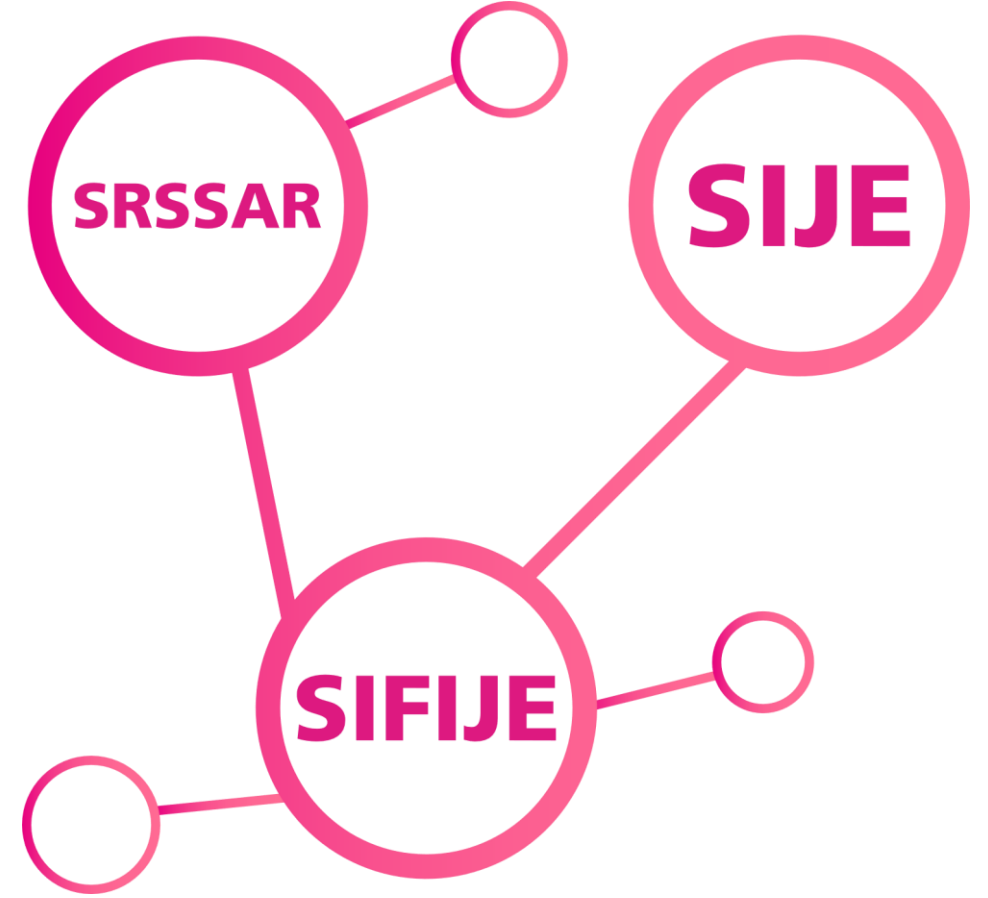

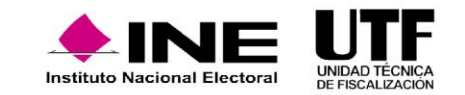

### **Antes de la Jornada Electoral Durante la Jornada Electoral**

En las fechas establecidas  $\bullet$ para tal efecto, se hace el registro y se da la acreditación de las y los representantes que asistirán el día de la jornada.

- Los y las representantes asisten y en su caso reciben el pago correspondiente.
- A partir de la Jornada Electoral y hasta los 3 días siguientes se generan los Comprobantes a través del SIFIJE.

### **Representantes de Partidos Políticos y Candidaturas Independientes**

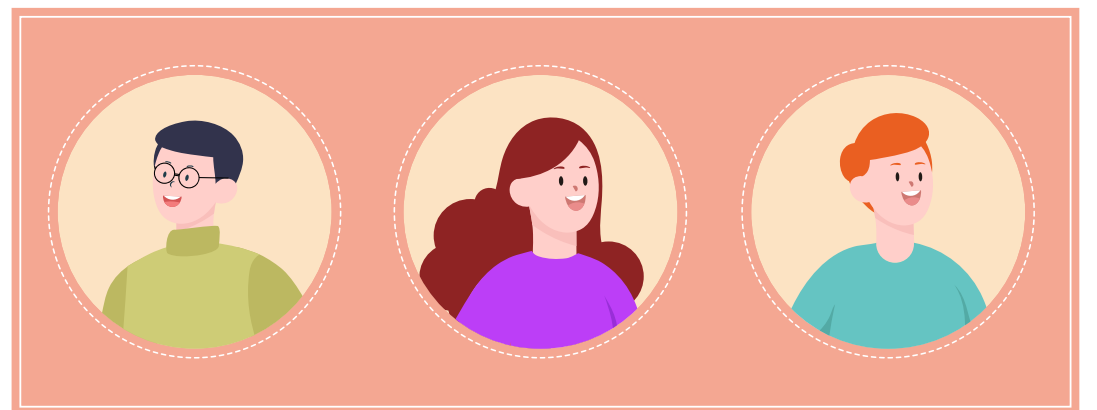

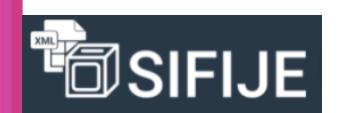

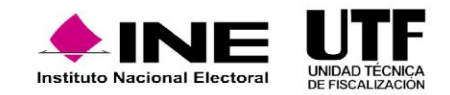

## **Actividades por realizar en el SIFIJE**

Fiscalización de Jornada Electoral

```
Ingreso al SIFIJE
```
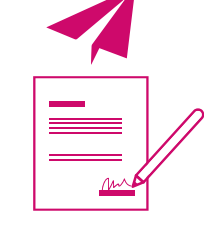

Envío a firma de uno o varios comprobantes

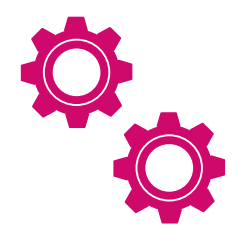

Configuración de información del Sujeto Obligado

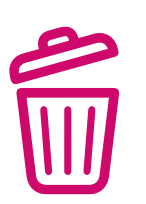

Eliminar del envío a firma uno o varios comprobantes

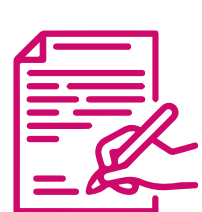

Registro del pago a las o los representantes:

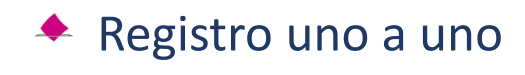

**← Registro masivo** 

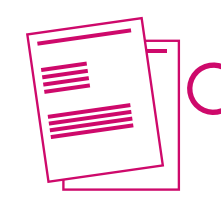

Administración de comprobantes

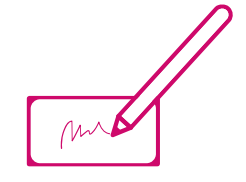

Firmado de comprobantes de pago, gratuidad y generación de CEP

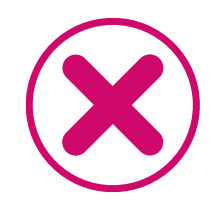

Cancelar uno o varios CEP

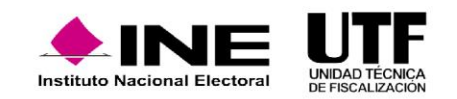

## **¿Cómo ingresar al SIFIJE?**

- ◆ Se ingresa al SIF con su usuario y contraseña; y se da clic en "Iniciar sesión".
- Se selecciona el módulo "Sistema de Fiscalización de Jornada Electoral".  $\bullet$
- ◆ Se debe seleccionar "Proceso", "Tipo de elección" y "Año del Proceso Electoral".
- ◆ Se da clic en "Seleccionar".

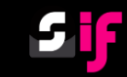

### Sistema Integral de Fiscalización

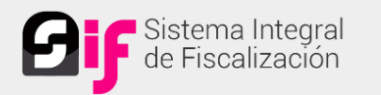

#### **Usuario**

 $\circledcirc$ 

#### Contraseña

**A** Contraseña  $\circledcirc$ 

Iniciar sesión

Cambio de contraseña Cambio de contraseña usuario interno usuario externo

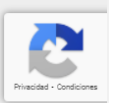

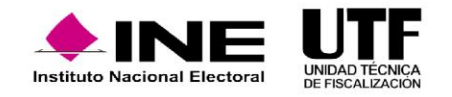

## **Configuración - Información Sujeto Obligado**

- ◆ En el menú lateral izquierdo se selecciona "Configuración".
- ◆ Se da clic en el submenú "Información Sujeto Obligado".
- ◆ Se captura el RFC.

El **RFC** debe corresponder al **partido** que emitirá los comprobantes. En el caso de los **Candidatos y Candidatas Independientes**, este corresponderá al de su Asociación Civil y no será necesario capturarlo, ya que este vendrá precargado de la base de datos de SNR.

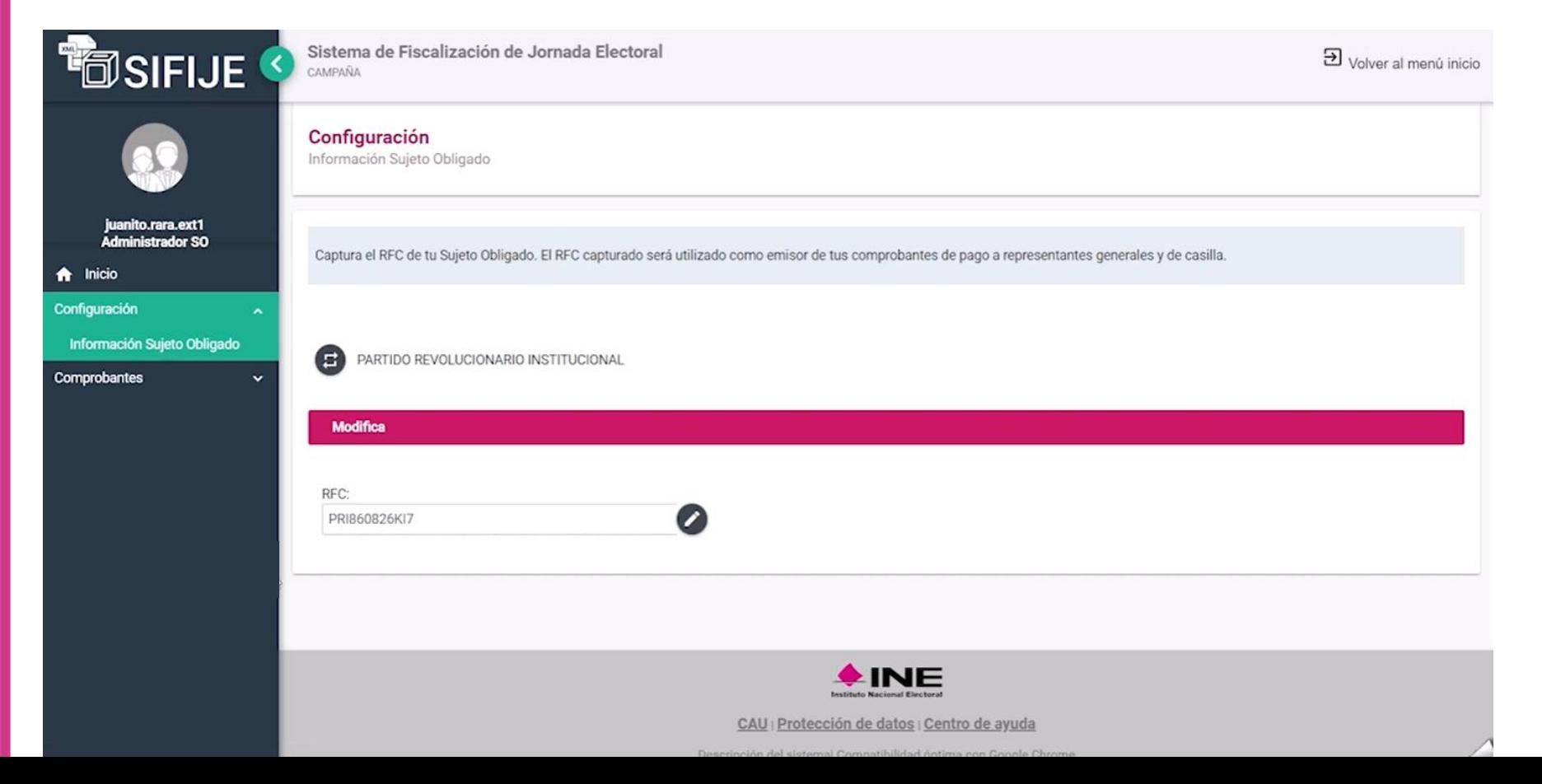

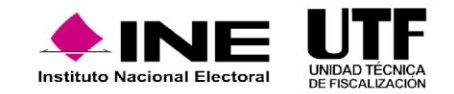

### **Registro del pago a las y los representantes: Registro uno a uno**

- En el menú lateral izquierdo se da clic en "Comprobantes".
- Se selecciona "Pago a Representantes Generales y de Casillas".
- Se aplican filtros para trabajar en un rango de datos delimitado (opcional).
- Se capturan los datos de las columnas que aparecen  $\bullet$ en color.
- $\triangle$  Se guardan los datos capturados.

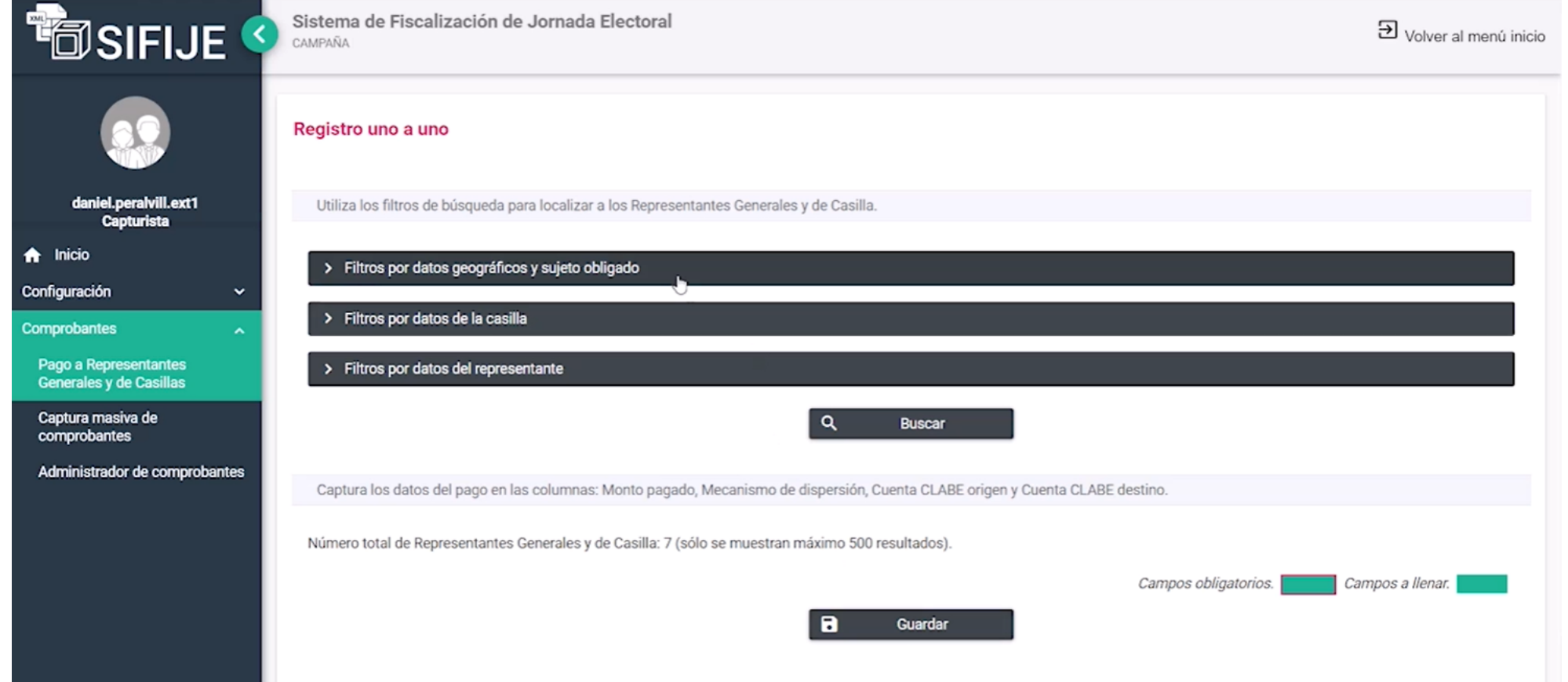

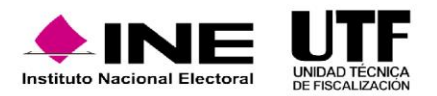

### **Registro del pago a las y los representantes: Registro masivo**

- En el menú lateral izquierdo se da clic en "Comprobantes".
- ◆ Se selecciona "Captura masiva de comprobantes".
- ◆ Se aplican filtros para trabajar en un rango de datos (opcional).
- Se descarga el archivo en Excel, el cual tiene determinados campos editables.
- ◆ Se sube el archivo Excel editado.

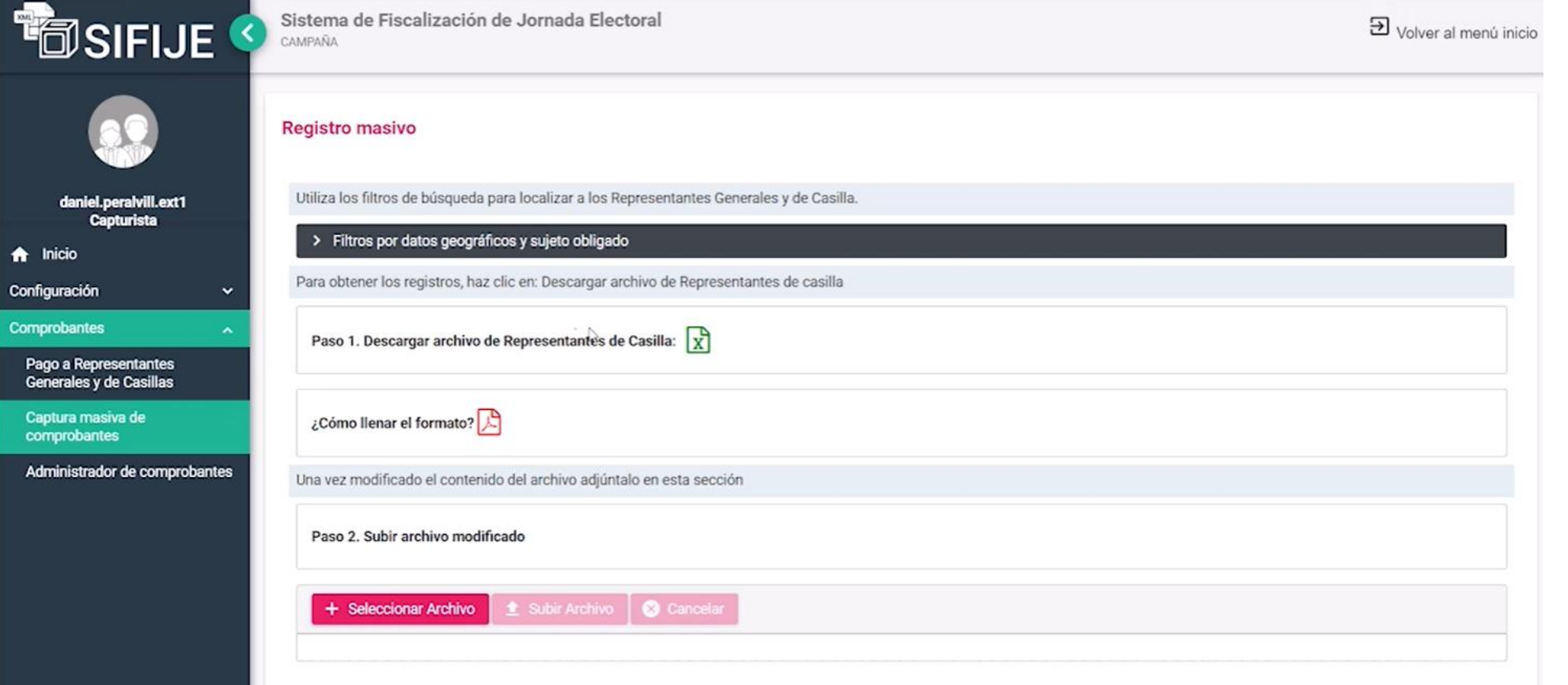

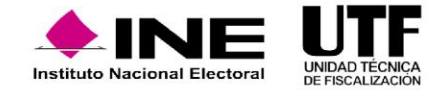

## **Administrador de Comprobantes**

- ◆ En este menú se pueden consultar los precomprobantes y comprobantes de acuerdo a su estatus y dependiendo del mismo se podrán realizar distintas acciones.
- **Pendiente.** En este estatus los datos de pago no se han capturado en los registros de Pago a las personas representantes generales y de casillas  $\blacklozenge$ proporcionados por el Sistema de Representantes, por lo que no se ha generado el Registro.
- **Gratuidad.** En este estatus se identifican los comprobantes que se registraron en el Sistema de Representantes con monto de remuneración 0.  $\bullet$
- **Registrado.** La persona capturista del Sujeto Obligado registra los datos de pago de la persona representante general o de casilla: monto  $\blacklozenge$ pagado, mecanismo de dispersión, cuenta CLABE origen y cuenta CLABE destino; este último dato es opcional.

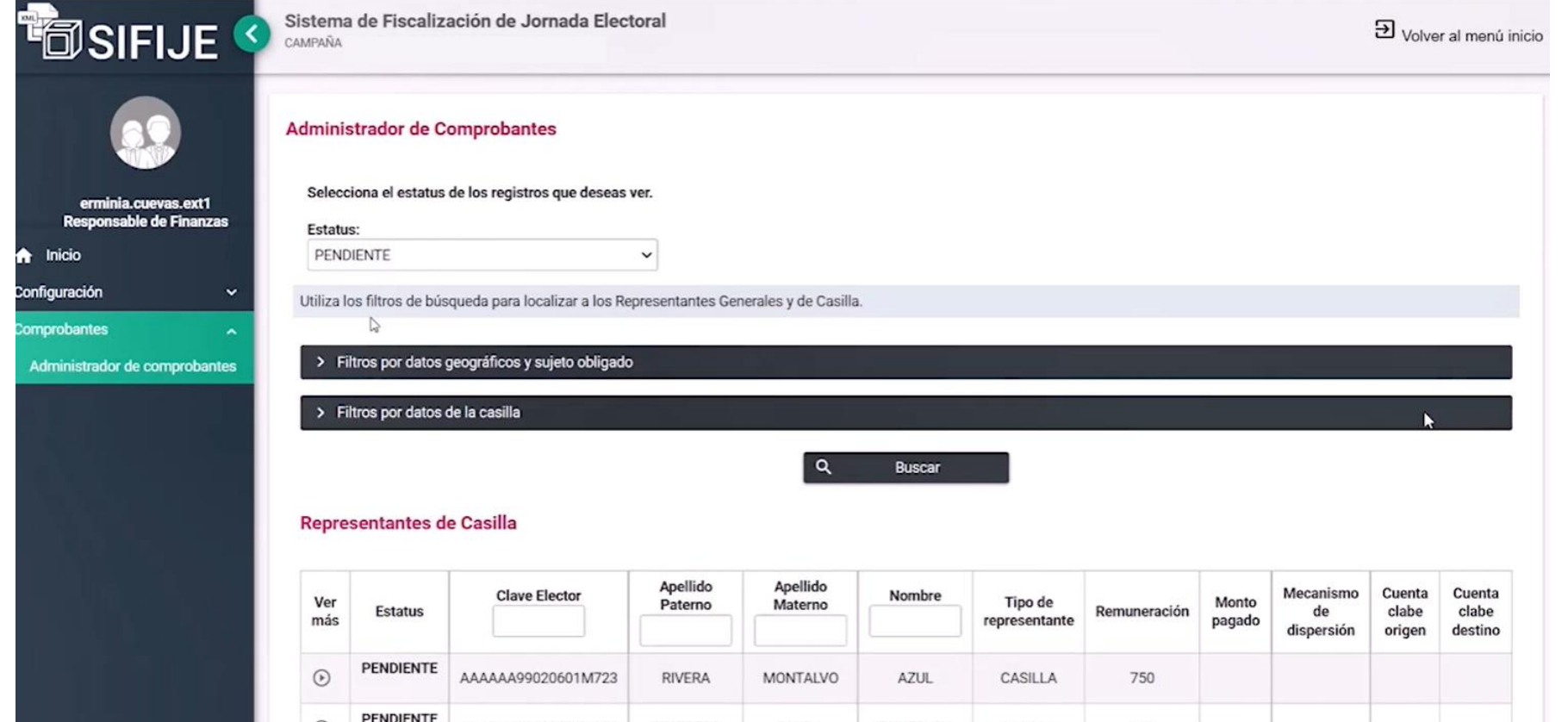

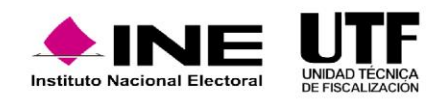

## **Enviar a firma uno o varios comprobantes de pago**

- En el menú lateral izquierdo, se da clic en "Comprobantes".
- Se selecciona "Administrador de Comprobantes".
- ◆ En el combo Estatus, se elige CEP con estatus "Registrado".
- Se aplican filtros para trabajar en un rango de datos delimitado  $\blacklozenge$ (opcional).
- Se seleccionan todos los comprobantes que se requiera enviar a  $\blacklozenge$ firma.
- Se da clic en el botón "Enviar a Firma".  $\blacklozenge$

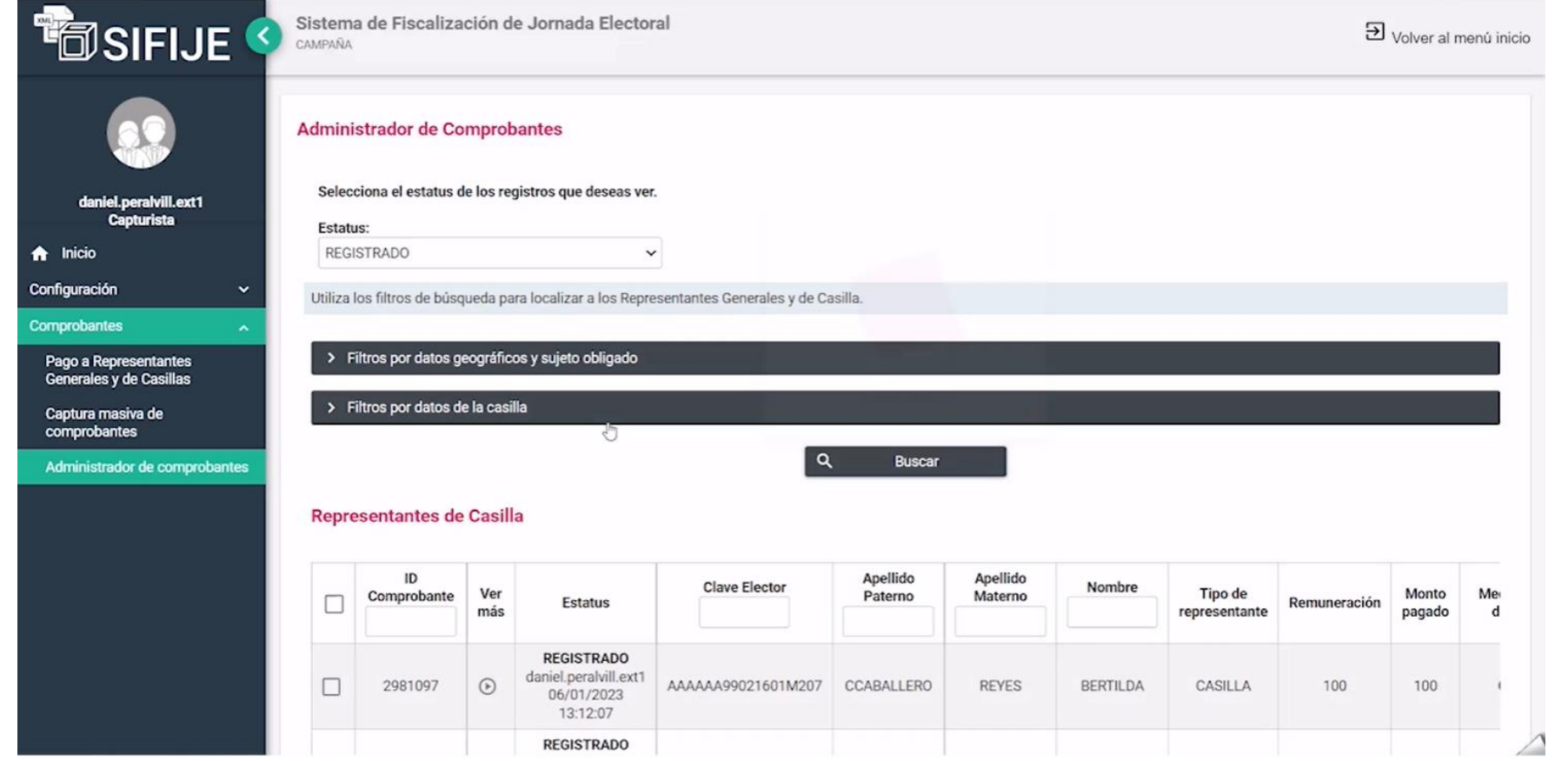

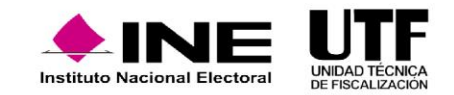

### **Eliminar el envío a firma de uno o varios comprobantes de pago**

- En el menú lateral izquierdo, se da clic en "Comprobantes".
- Se selecciona "Administrador de Comprobantes".
- En el combo Estatus, se selecciona "Enviado a Firma".
- Se aplican filtros para trabajar en un rango de datos delimitado.
- Se da clic en el botón "Eliminar". ♣

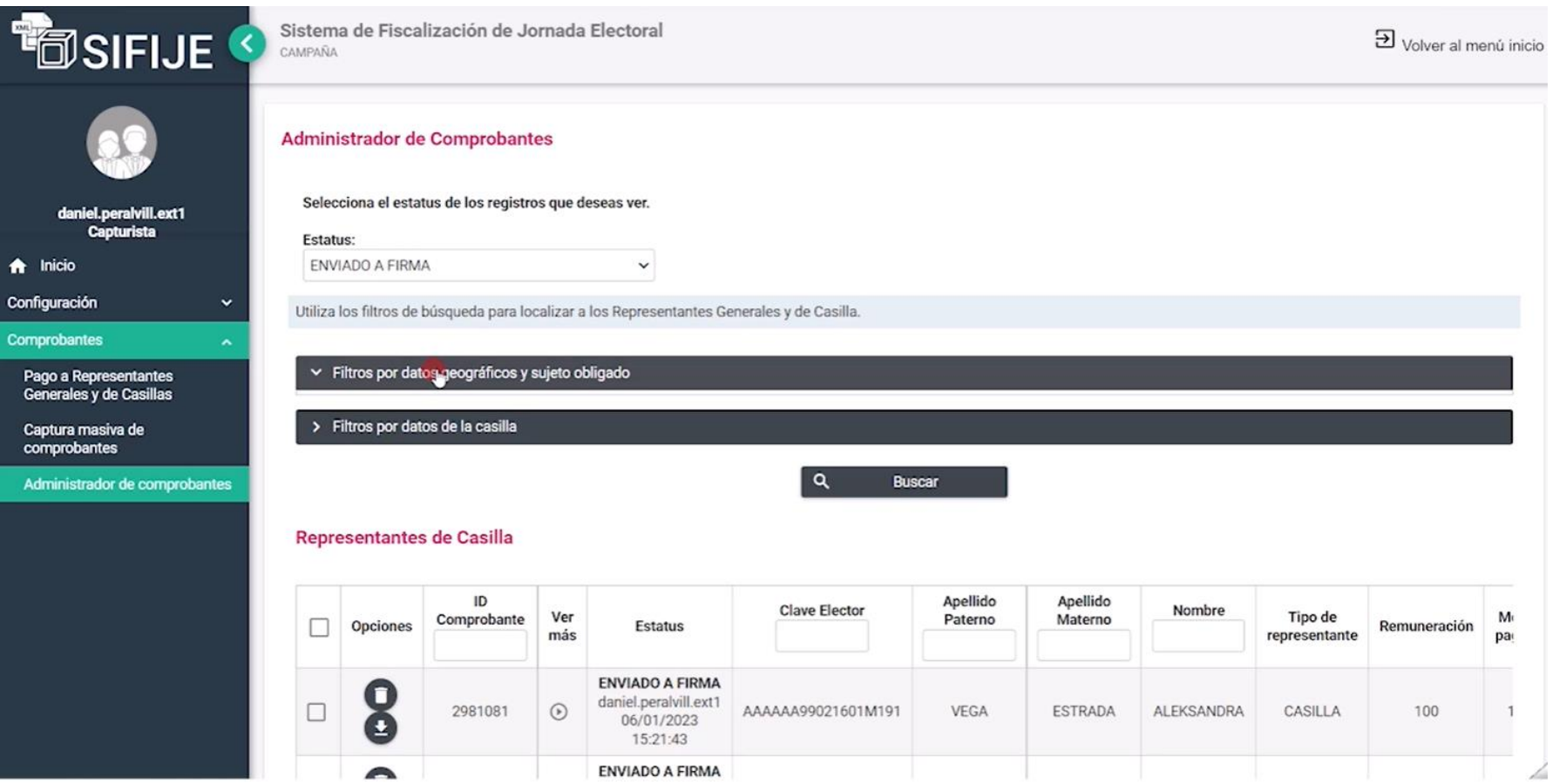

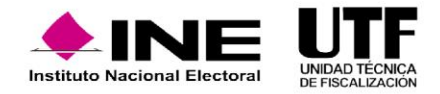

- ◆ En el menú lateral izquierdo, se da clic en "Comprobantes".
- Se selecciona "Administrador de Comprobantes".  $\bullet$
- ◆ En el combo "Estatus", se selecciona " Enviado a Firma".
- Se aplican filtros para trabajar en un rango de datos (opcional).  $\bullet$
- ◆ Se seleccionan todos los comprobantes que se requiera firmar.
- ◆ Se da clic en el botón "Firmar".
- Se ingresan los archivos de la firma electrónica y la contraseña.
- ◆ Se da clic en el botón "Aceptar".

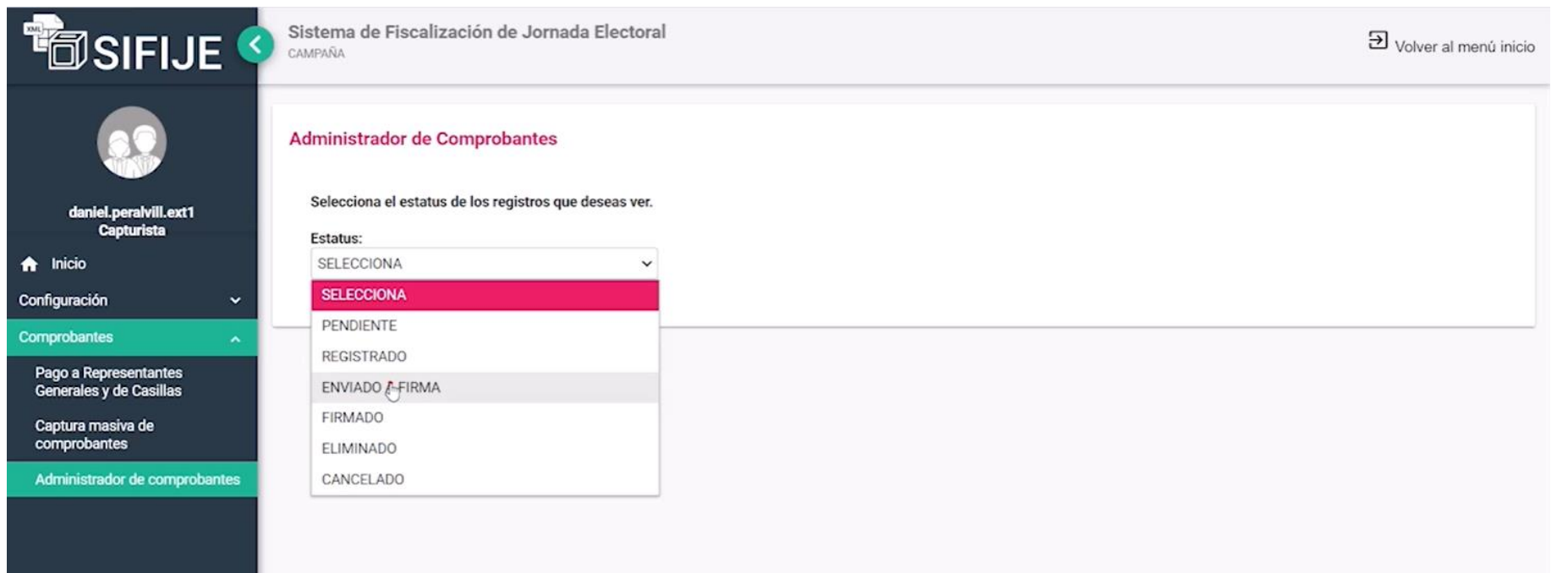

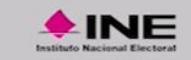

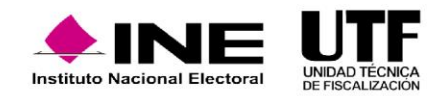

CAU | Protección de datos | Centro de ayuda

## **Cancelar uno o varios CEP**

- En el menú lateral izquierdo, se da clic en "Comprobantes".
- ◆ Se selecciona "Administrador de Comprobantes".
- ◆ En el combo "Estatus", se selecciona "Firmado".
- Se aplican filtros para trabajar en un rango de datos delimitado.
- Se elige el o los comprobantes que se requieran cancelar.  $\blacklozenge$
- Se da clic en el botón "Cancelar".  $\blacklozenge$

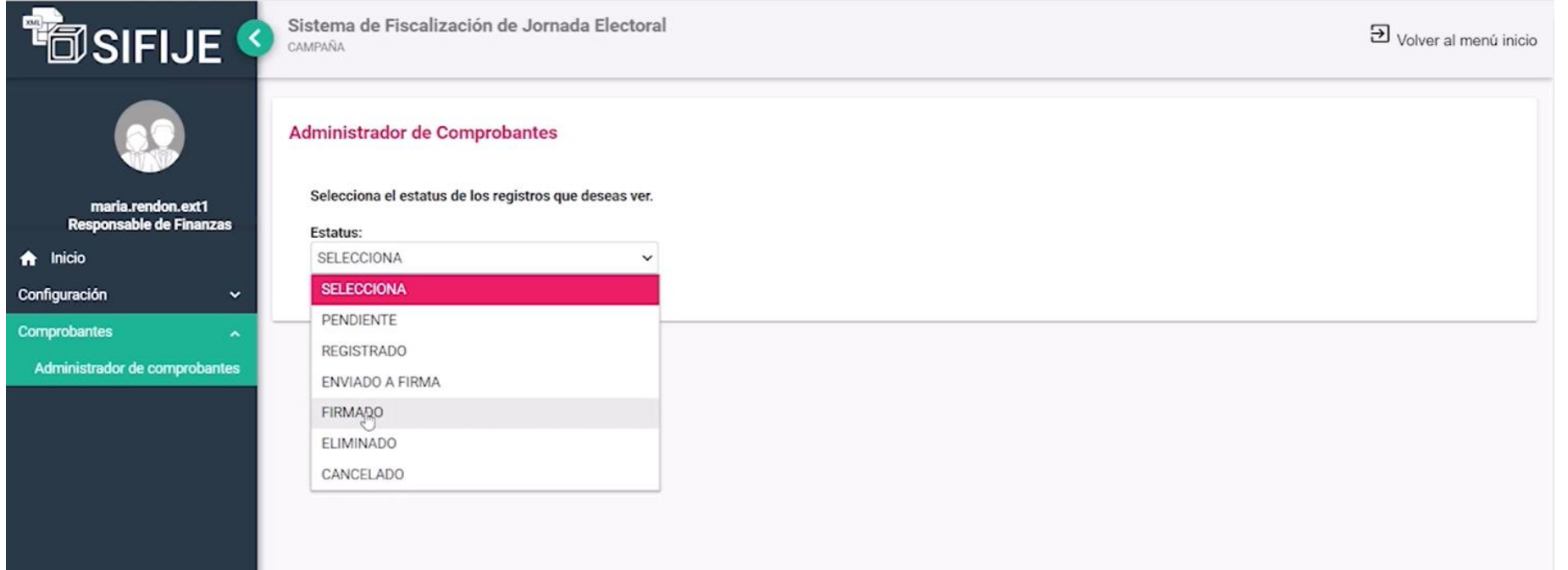

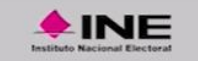

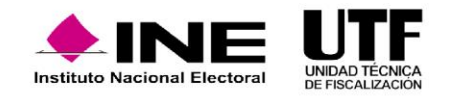

CAU | Protección de datos | Centro de ayuda Descripción del sistemal Compatibilidad óptima con Google Chrome

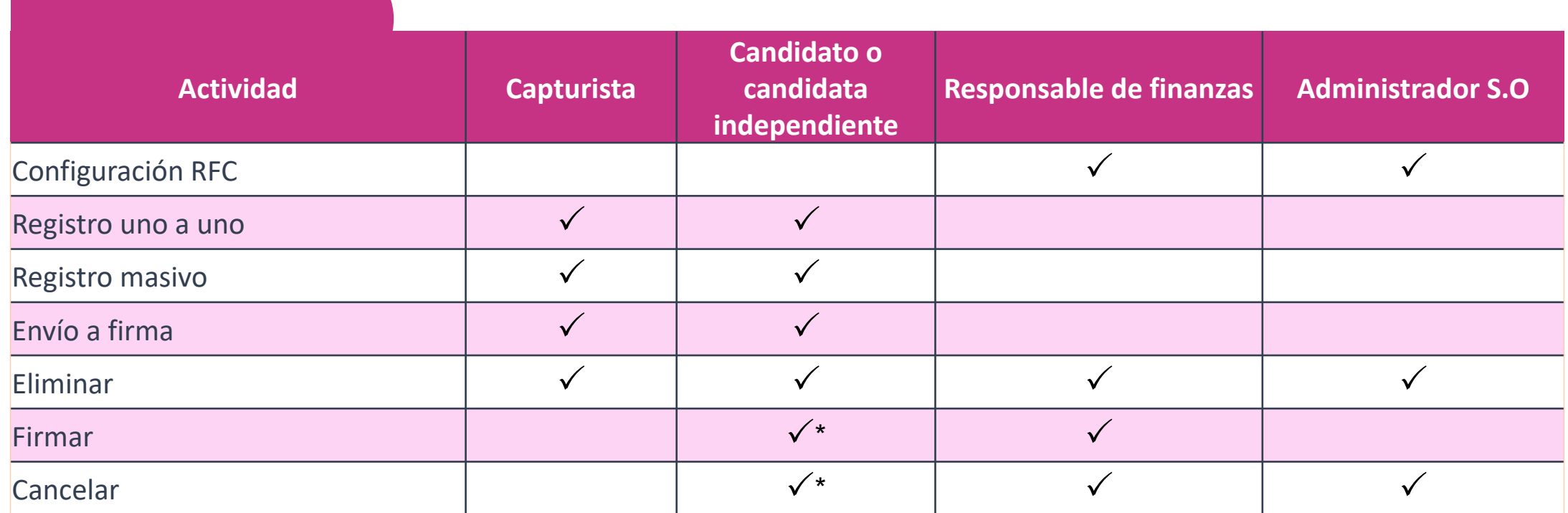

\* Sólo se podrán realizar si la persona candidata independiente se encuentra designada como su propio Responsable de Finanzas.

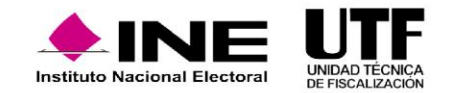

### **Flujo de estatus de los CEP**

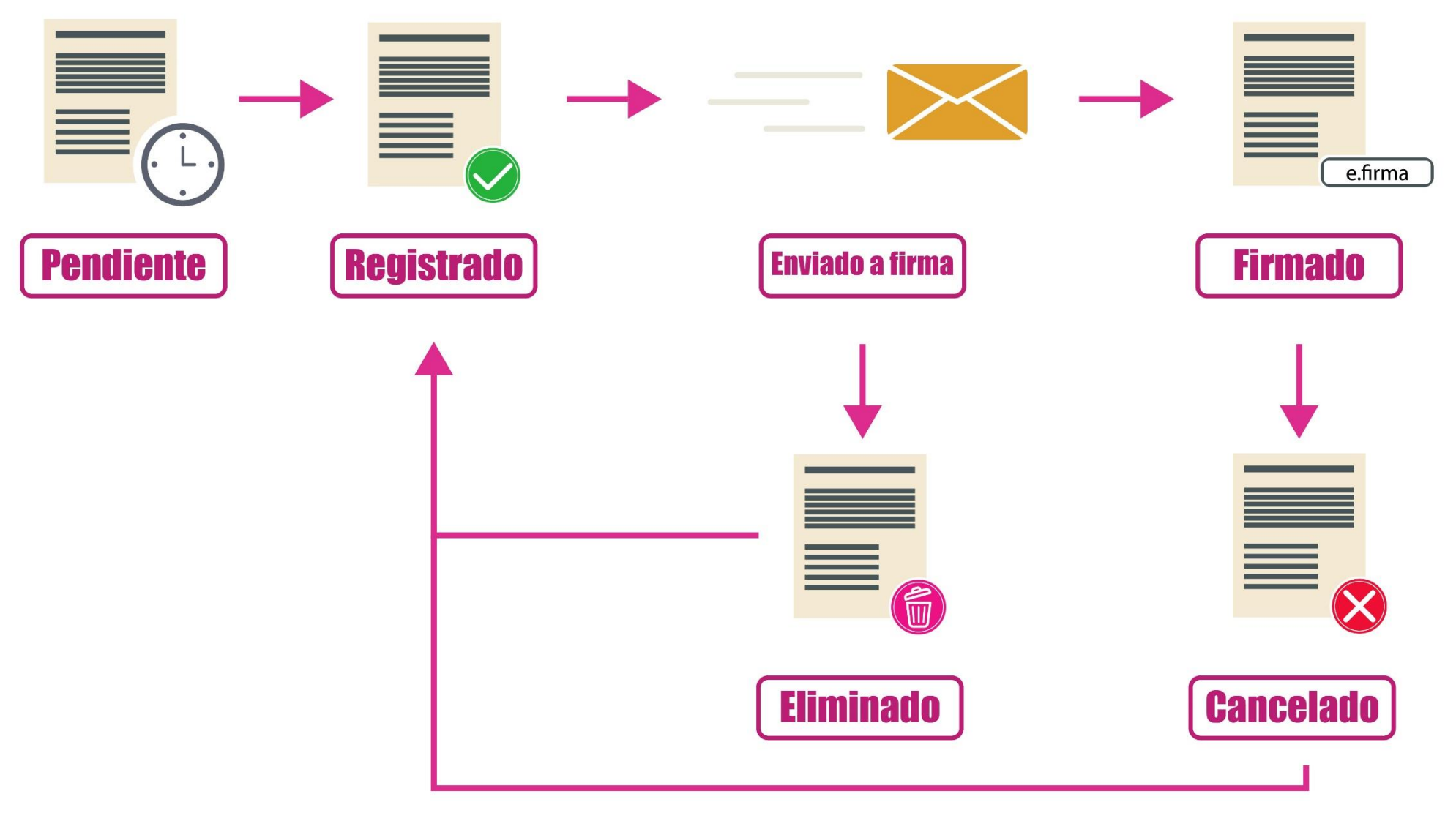

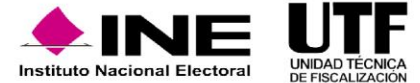

Capacitación Sistema de Fiscalización de Jornada Electoral (SIFIJE) Proceso Electoral Local Ordinario 2022 - 2023

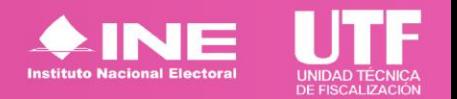